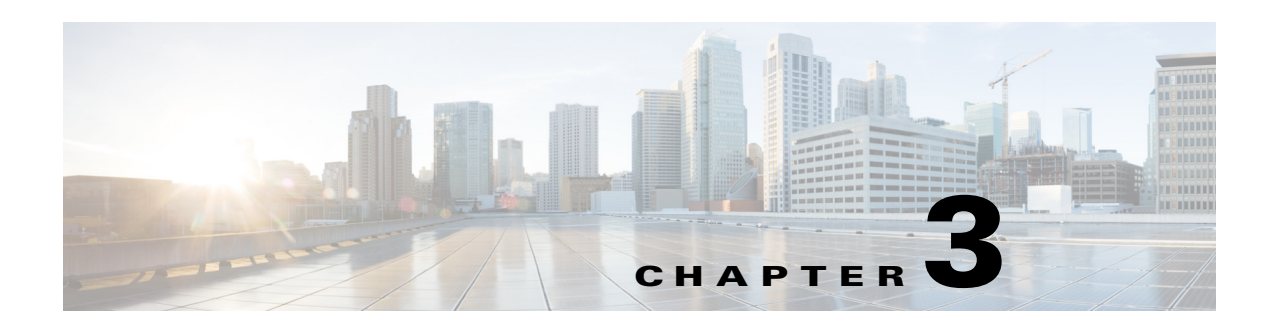

# **Administration**

You can create a user, edit user details, create, edit, delete style information, and set the style for IEDs in the network.

- **•** [Creating a User, page 3-1](#page-0-0)
- **•** [Editing the User Details, page 3-2](#page-1-0)
- **•** [Setting the Style for the IEDs in the Network, page 3-2](#page-1-1)
- **•** [Creating the Style Information, page 3-3](#page-2-0)
- **•** [Editing the Style Information, page 3-3](#page-2-1)
- **•** [Deleting the Style Information, page 3-4](#page-3-0)
- **•** [Applying the Style, page 3-4](#page-3-1)
- **•** [Saving the Style, page 3-4](#page-3-2)
- **•** [Loading the Style, page 3-5](#page-4-0)

#### <span id="page-0-0"></span>**Creating a User**

When creating users, you can assign different roles to a particular user.

To create a user, perform the following steps:

<span id="page-0-1"></span>**Step 1** Log in to the CGDS Designer.

For more information on logging in to the CGDS Designer, see the "Logging In" section on page 1-2 in Chapter 1, "Getting Started". The home page appears.

The home page appears.

<span id="page-0-2"></span>**Step 2** Choose **Settings > User**.

The Users window appears.

**Step 3** Click **Create**.

The New User window appears.

- **Step 4** Enter the following user details:
	- **•** In the Username text box, enter an unique user name.
	- Select one of the following roles:
		- **–** Browser

- **–** Designer
- **–** Manager
- **–** Admin
- **•** In the Description text box, enter a unique description about the user.

```
Step 5 Click Save.
```
### <span id="page-1-0"></span>**Editing the User Details**

You can edit the role and description details of the user.

To edit the user details, perform the following steps:

**Step 1** Navigate to the Users window. For more information on navigating to the Users window, perform [Step 1](#page-0-1) through [Step 2](#page-0-2) in the "Creating" [a User" section on page 3-1.](#page-0-0) **Step 2** Select the name of the user name in the User Name column and click **Edit**. The User Info window appears. **Step 3** Modify the required details and click **Save**. Alternatively, you can edit the description from the Info option. **Step 4** To edit the user info, in the home page, choose **Settings > Info**. The User Info window appears. **Step 5** Modify the required information and click **Save**. **Note** The Designer role also has the ability to modify the user information.

# <span id="page-1-1"></span>**Setting the Style for the IEDs in the Network**

To customize the appearance of an IED in your network, you can change the device size, color, and symbol for the IEDs and apply the style to the model.

To set the style for the IEDs in the network, perform the following steps:

**Step 1** Log in to the CGDS Designer.

For more information on logging in to the CGDS Designer, see the "Logging In" section on page 1-2 in Chapter 1, "Getting Started". The home page appears.

The home page appears.

#### <span id="page-1-2"></span>**Step 2** Choose **View > ViewSet** and select **StyleSet**.

The Device Style Set window appears.

The Device Style List area displays the following details about the device styles that are added in the CGDS Substation Workbench:

- **•** Device—The type of device.
- State—The current state of the device.
- **•** Value—The style applied to the device.
- Symbol—The pre-populated symbol for a device.
- **•** Size—The size of the device.
- Expression— The unique description of the device.
- Back Color—The background color of the device.

### <span id="page-2-0"></span>**Creating the Style Information**

To create the style information, perform the following steps:

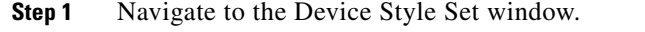

For more information on navigating to the Device Style Set window, perform [Step 1](#page-0-1) through [Step 2](#page-1-2) in the ["Setting the Style for the IEDs in the Network" section on page 3-2.](#page-1-1)

**Step 2** Click **New**.

The Style Information window appears.

- **Step 3** Enter the following details:
	- **•** From the Device drop-down list, choose the particular device.
	- **•** In the StyleValue text box, enter the style value of the device.
	- **•** In the description text box, enter an unique description of the device.
	- **•** From the Symbol drop-down list, choose a number.
	- **•** In the Size text box, a default value exists Modify the field to re-enter any other value.
	- **•** From the Property drop-down lists, choose the preferred property value and property symbol. In the text box, enter the defined text, and click **Add Expression**. After clicking **Add Expression**, the text automatically appears in the Expression text box, you can modify the Expression text box.
	- In the BackColor field, click the color box to choose the preferred color. To select more colors, choose **Define Custom Colors > Add to Custom Colors**.

**Step 4** Click **OK**.

### <span id="page-2-1"></span>**Editing the Style Information**

To edit the style information, perform the following steps:

**Step 1** Navigate to the Device Style Set window.

Г

For more information on navigating to the Device Style Set window, perform [Step 1](#page-0-1) through [Step 2](#page-1-2) in the ["Setting the Style for the IEDs in the Network" section on page 3-2](#page-1-1).

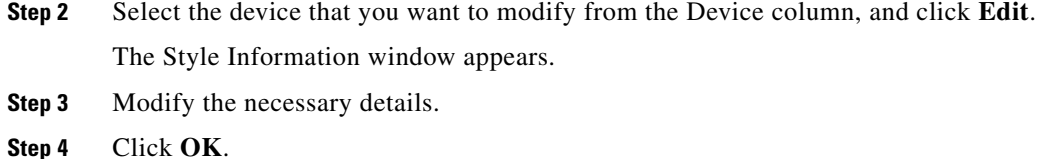

### <span id="page-3-0"></span>**Deleting the Style Information**

To delete the style information, perform the following steps:

**Step 1** Navigate to the Device Style Set window. For more information on navigating to the Device Style Set window, perform [Step 1](#page-0-1) through [Step 2](#page-1-2) in the ["Setting the Style for the IEDs in the Network" section on page 3-2](#page-1-1). The Style Information window appears **Step 2** From the Device column, select the device that you want to delete, and click **Delete**.

The system deletes the style information after the confirmation.

## <span id="page-3-1"></span>**Applying the Style**

To apply the style information, perform the following steps:

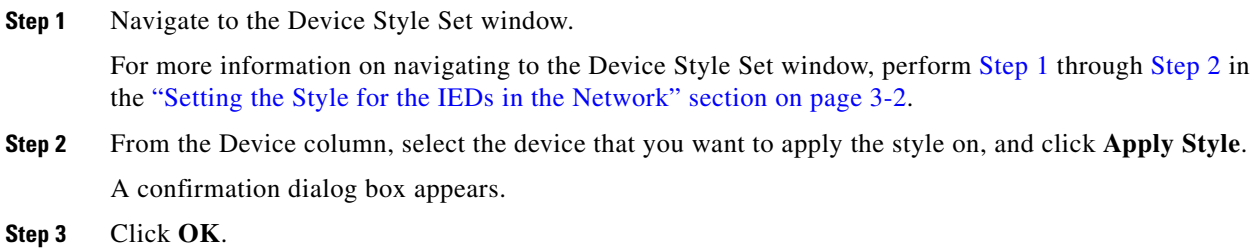

### <span id="page-3-2"></span>**Saving the Style**

To save the style information, perform the following steps:

**Step 1** Navigate to the Device Style Set window. For more information on navigating to the Device Style Set window, perform [Step 1](#page-0-1) through [Step 2](#page-1-2) in the ["Setting the Style for the IEDs in the Network" section on page 3-2](#page-1-1).

**Step 2** From the Device column, select the device for which you want to save the style, and click **Save Style**.

The location to where you need to save the style appears.

**Step 3** Click **Save**.

# <span id="page-4-0"></span>**Loading the Style**

To load the style information, perform the following steps:

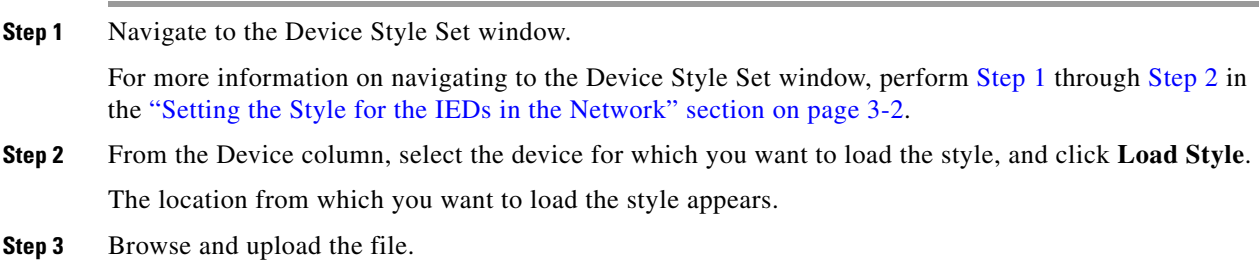